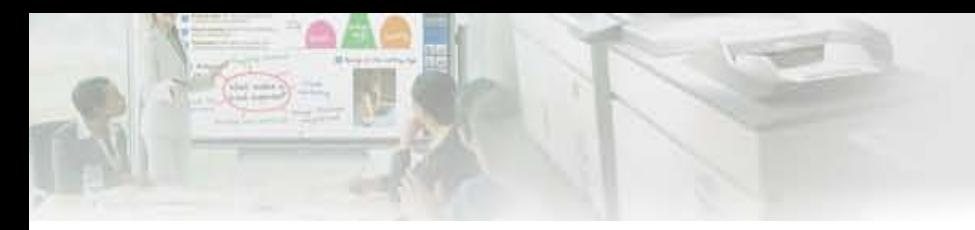

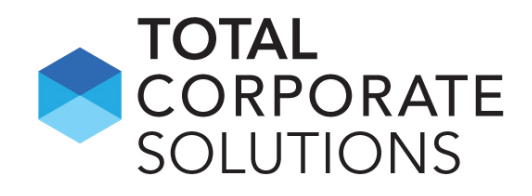

# **Sharpdesk® Mobile**

# **How Do I… (for Android ™)**

1

- **1. Add a printer/scanner**
- **2. Print a document**
- **3. Print a photo**
- **4. Scan to Sharpdesk Mobile**
- **5. Email saved files**
- **6. Print files from other Android applications**
- **7. Share files from Sharpdesk Mobile with other Android apps**

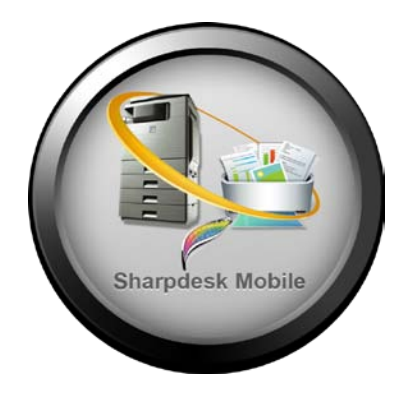

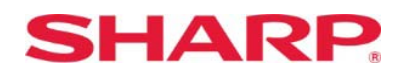

#### 1. From Main Menu, select "Setting"

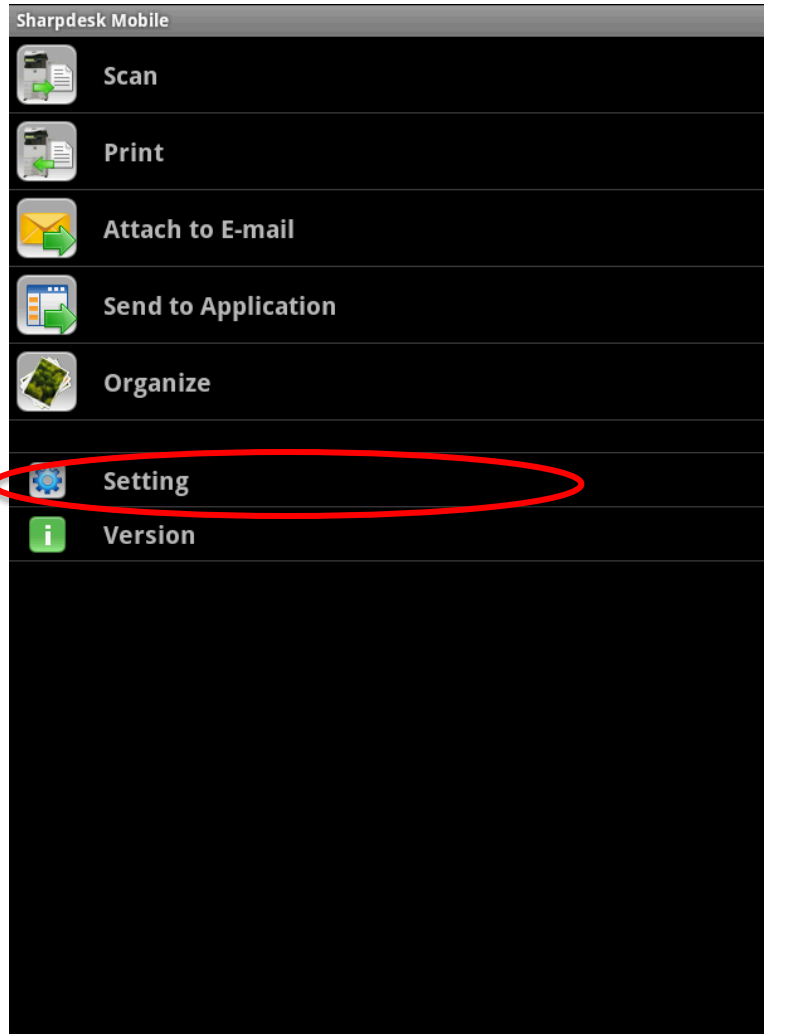

# **1. How do I find a printer/scanner automatically?**

#### 2. Select "Set Up Printer/Scanner"

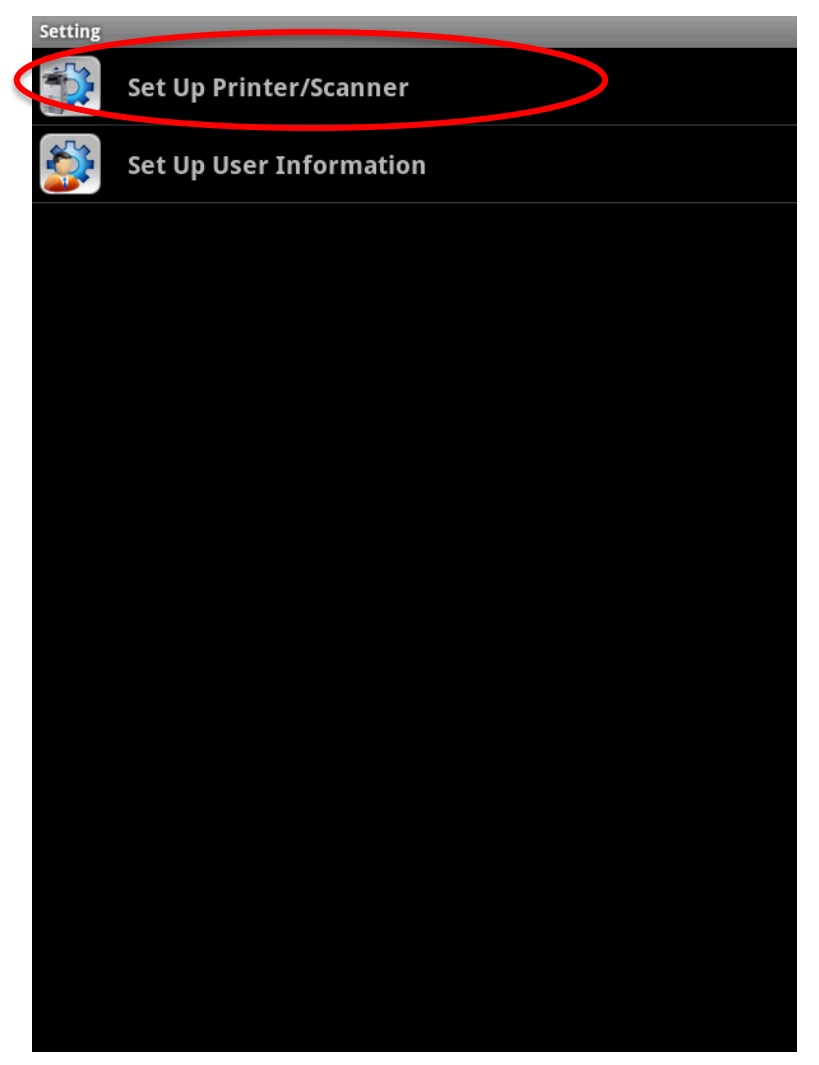

#### 3. Select "Find Printers/Scanners"

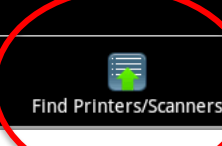

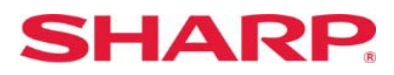

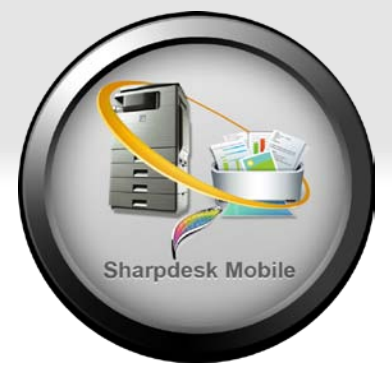

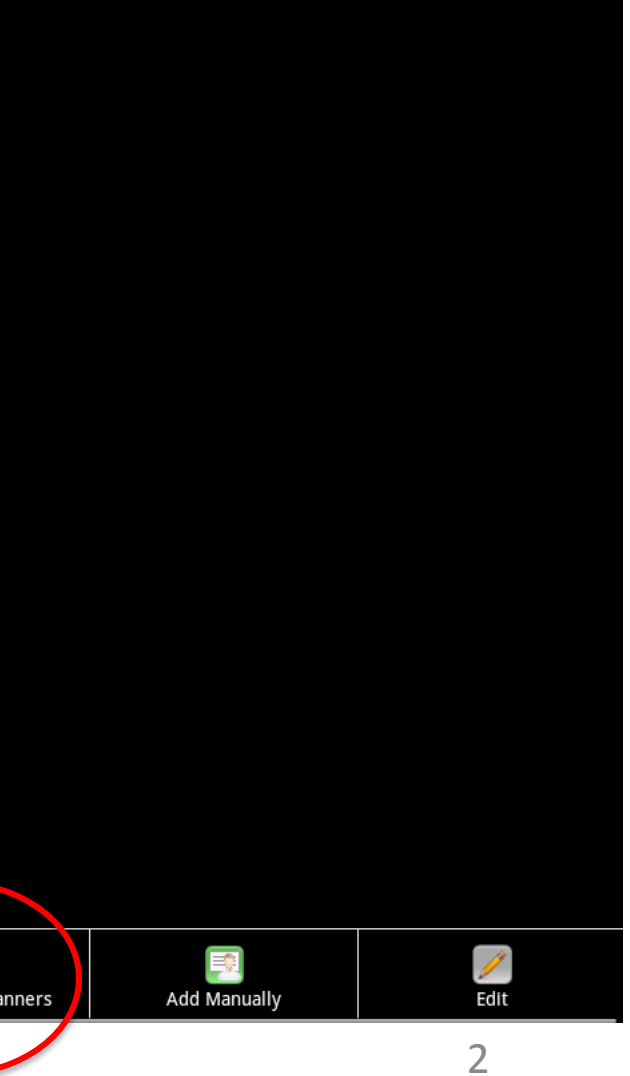

4. List of supported MFPs on the network is displayed… select your desired MFP

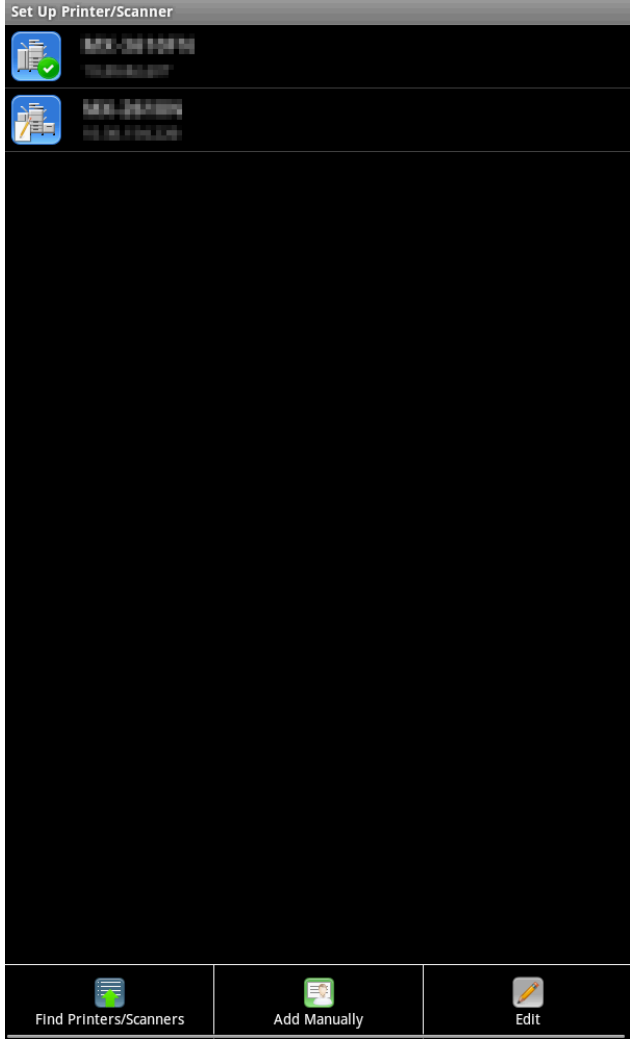

**SHARP.** 

5. MFP info is displayed. Port Number and location can be edited. Select Save to store MFP

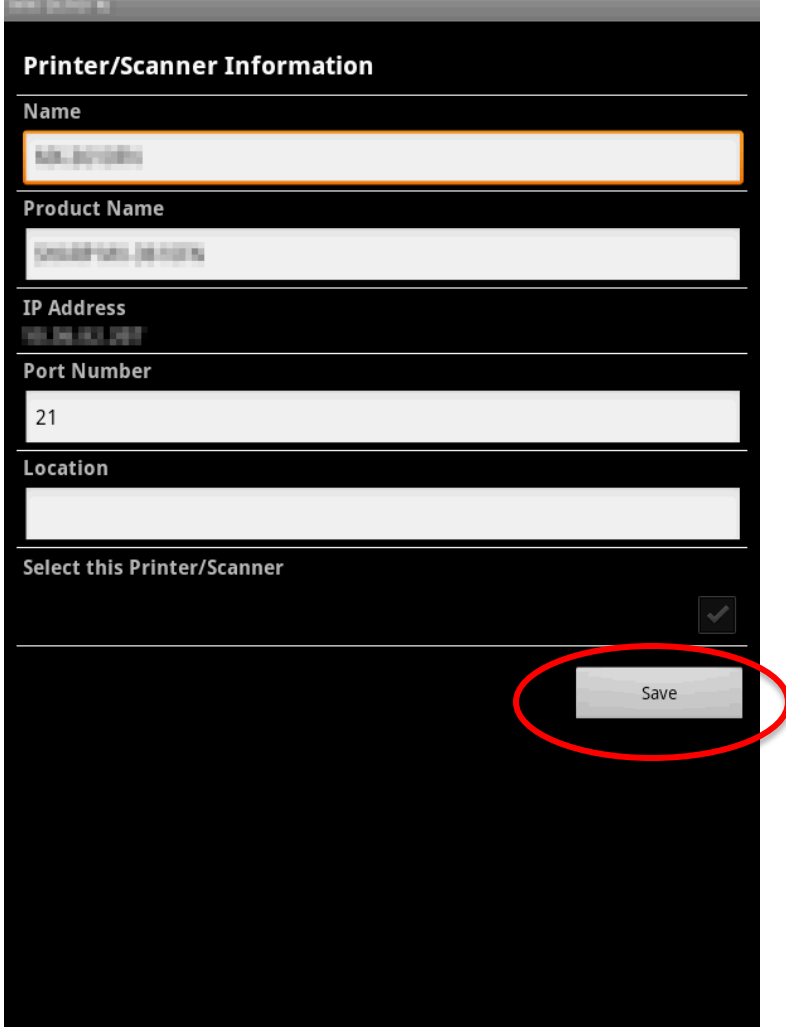

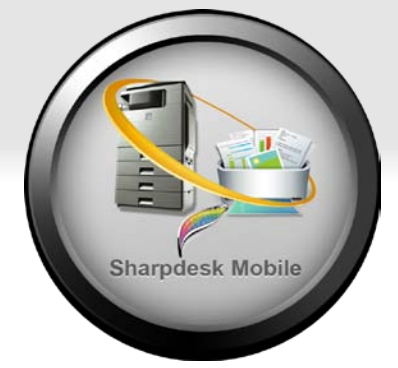

# **1. How do I find a printer/scanner automatically?**

#### 1. From Main Menu, select "Setting"

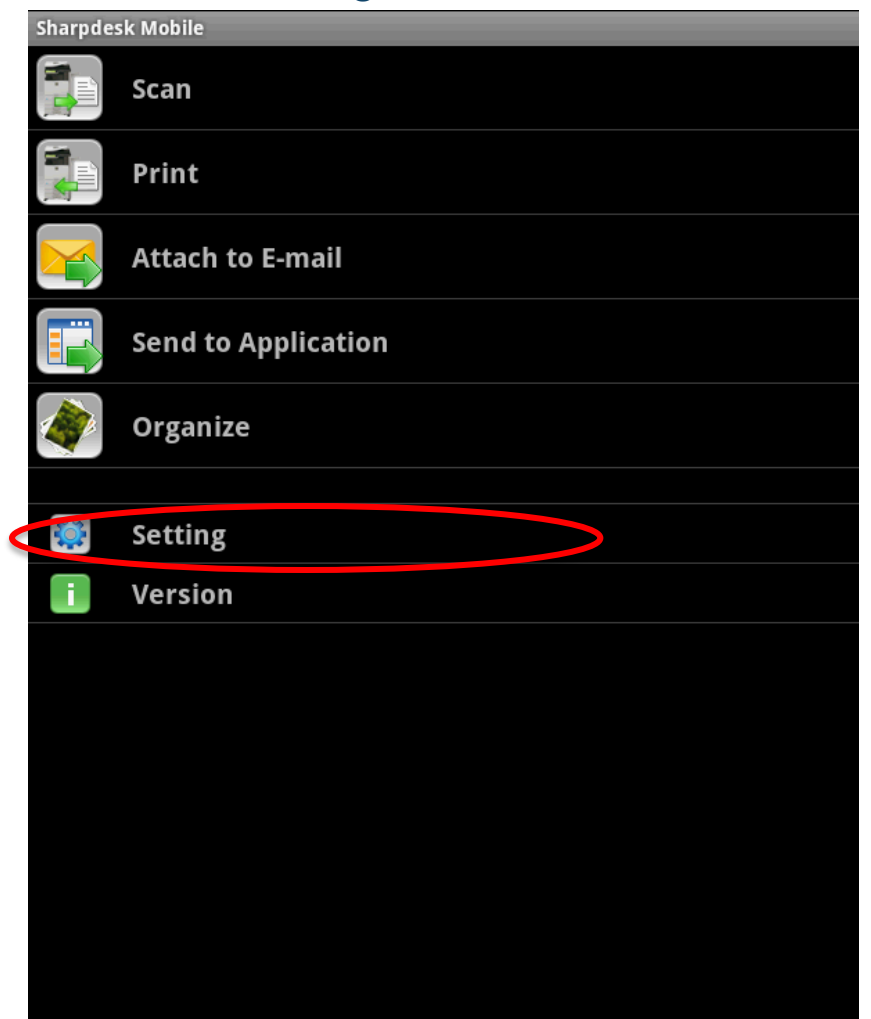

#### 2. Select "Set Up Printer/Scanner"

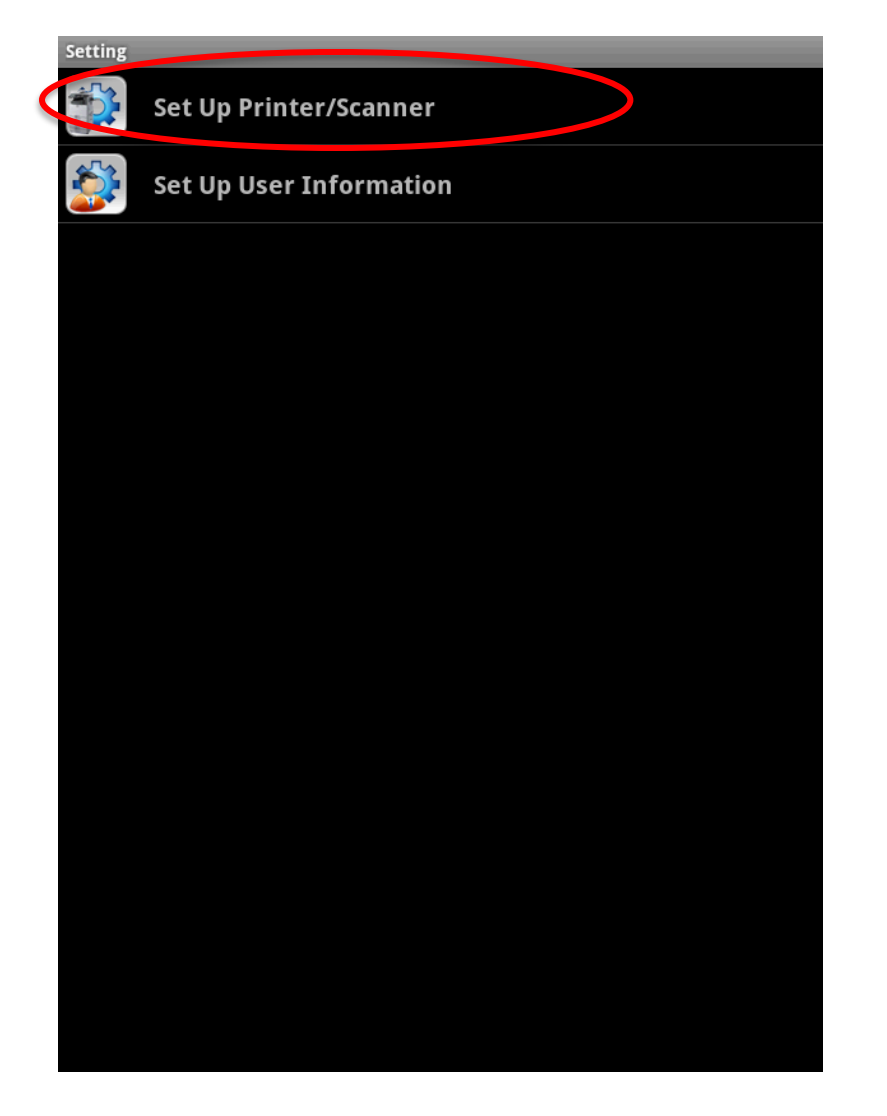

#### 3. Select "Add Manually"

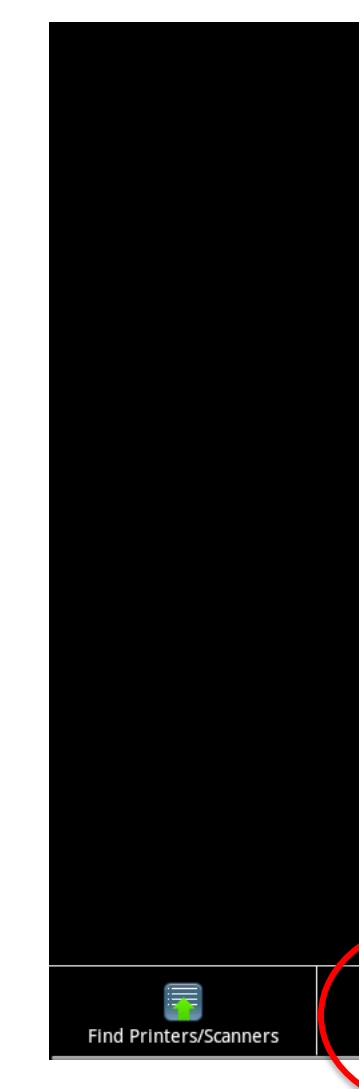

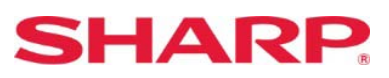

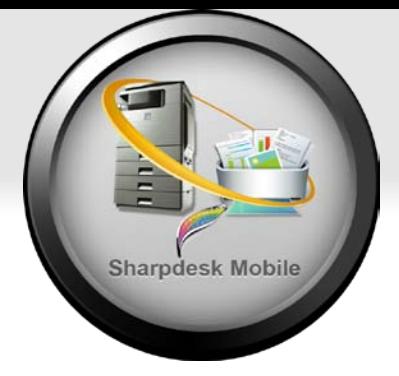

# **2. How do I add a printer/scanner manually?**

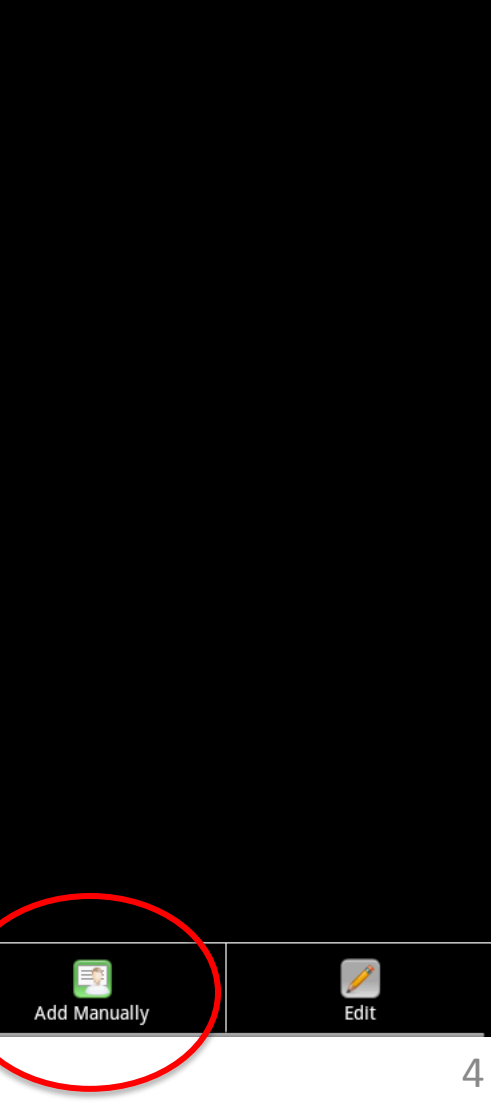

# **2. How do I add a printer/scanner manually?**

# **Sharpdesk Mobile**

#### 4. Enter the MFP's info, check "Select this Printer/Scanner" &

#### save

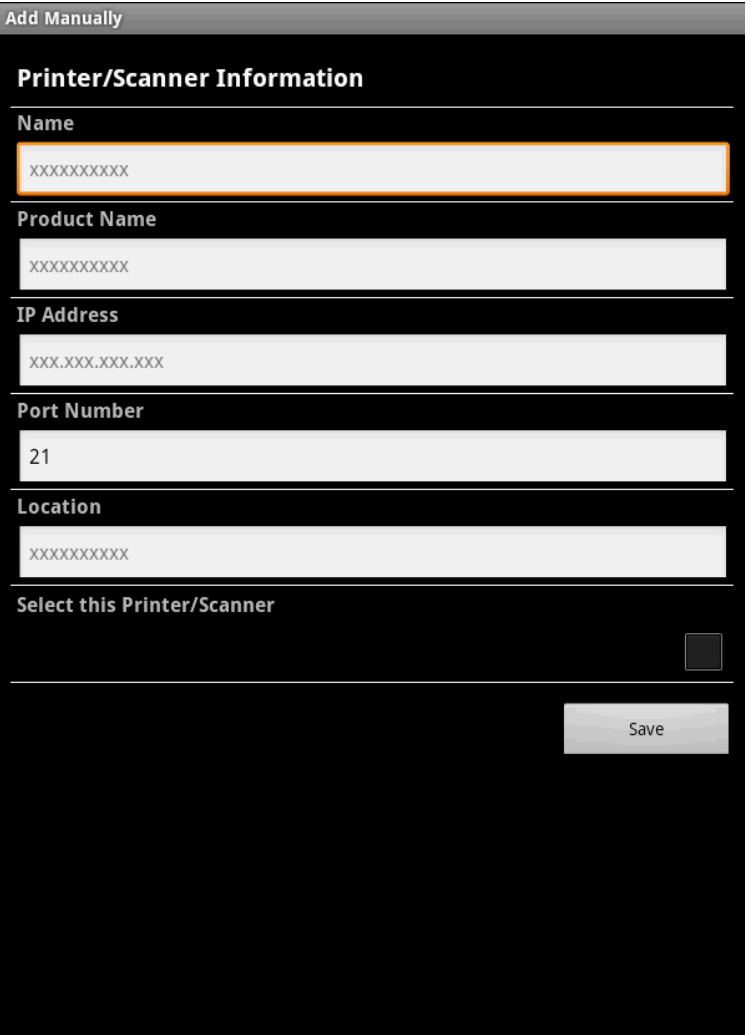

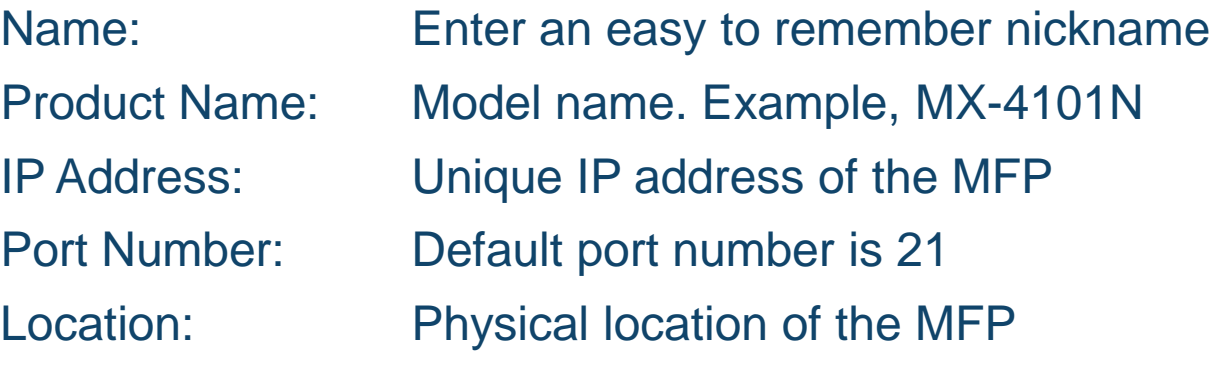

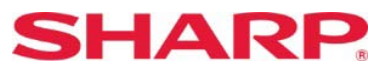

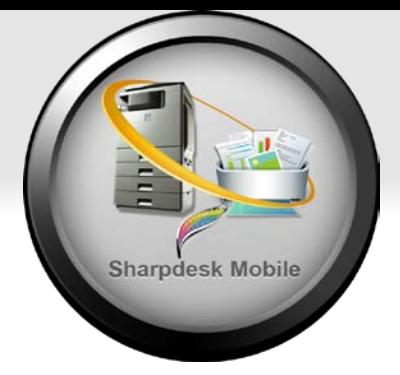

#### 1. From the main menu select "Print"

# **3. How do I print a document stored on Sharpdesk Mobile?**

# **Sharpdesk Mobile**

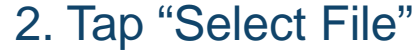

#### 3. Select the file you would like to print from the list

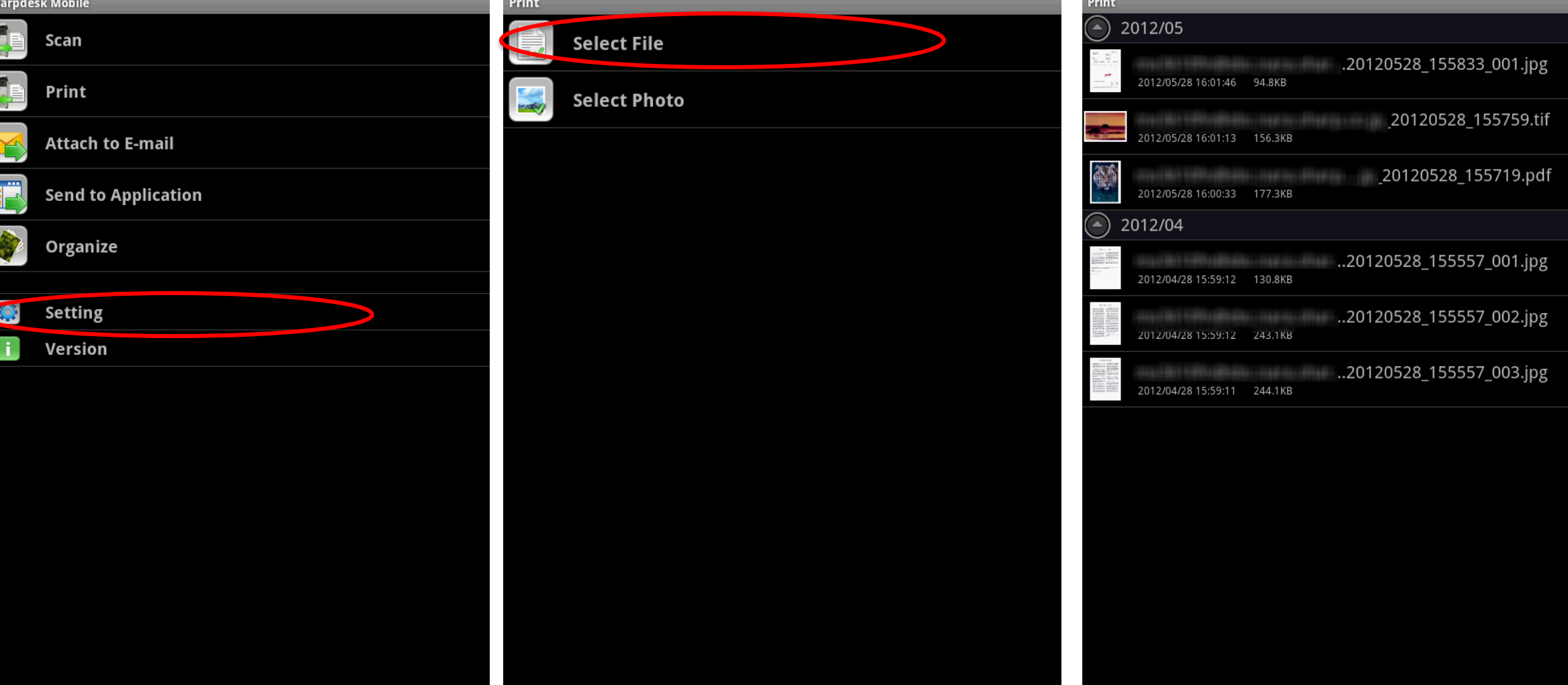

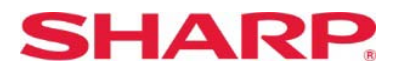

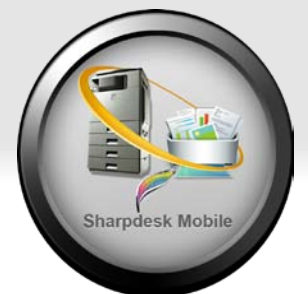

6

#### 4. Make adjustments to print options including Duplex and quantity, select MFP to print to and tap "Print"

1. From the main menu select "Print"

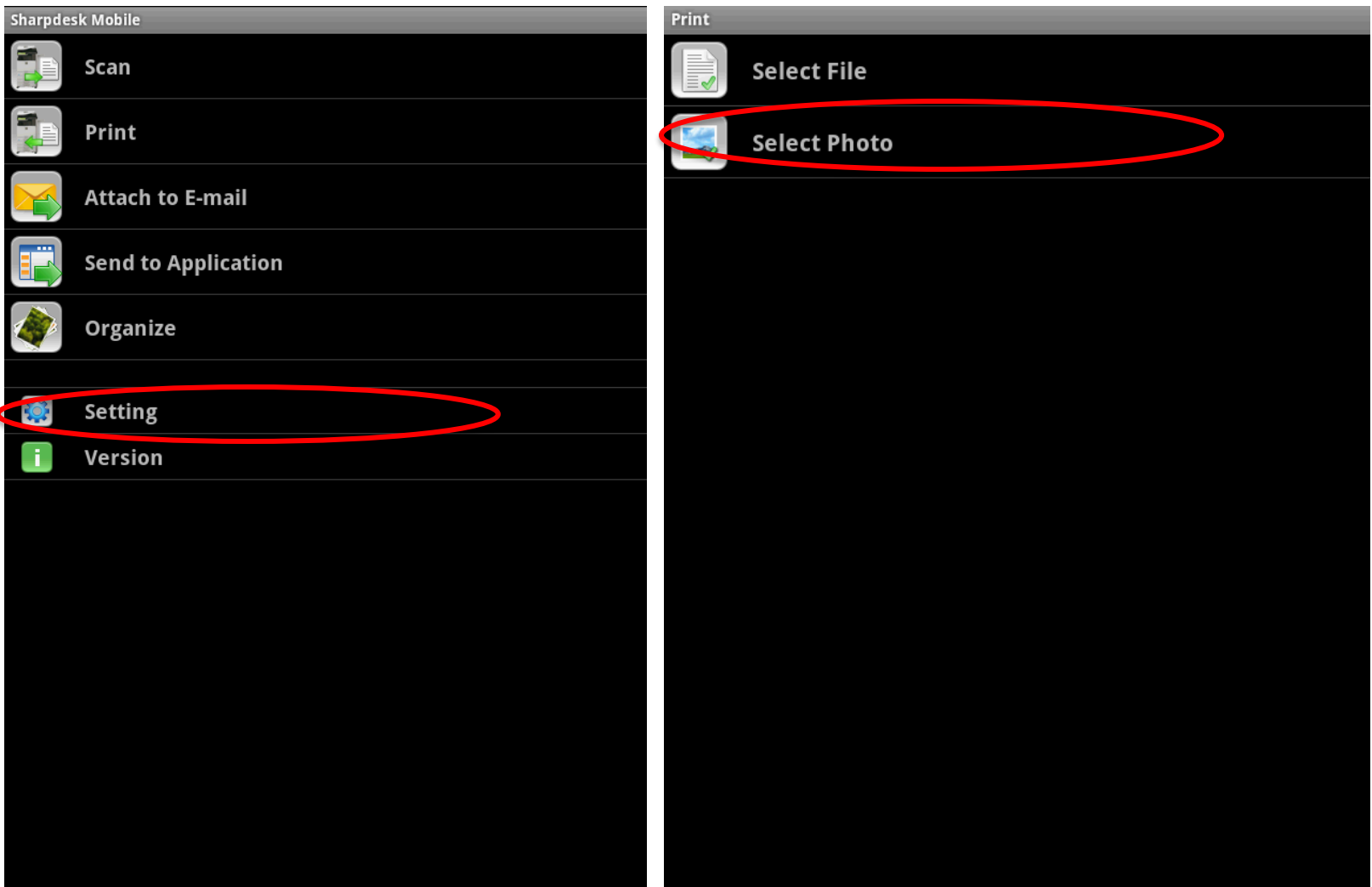

**SHARP.** 

# **Sharpdesk Mobile**

2. Tap "Select Photo"

3. Select the photo you would like to print from your photo app

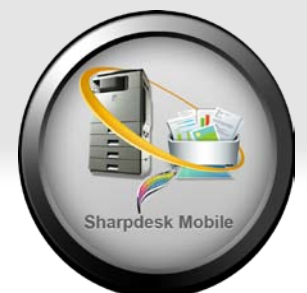

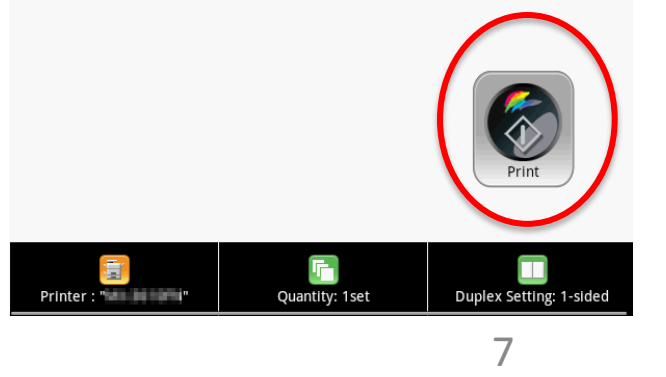

#### 4. Make adjustments to print options including Duplex and quantity, select MFP to print to and tap "Print"

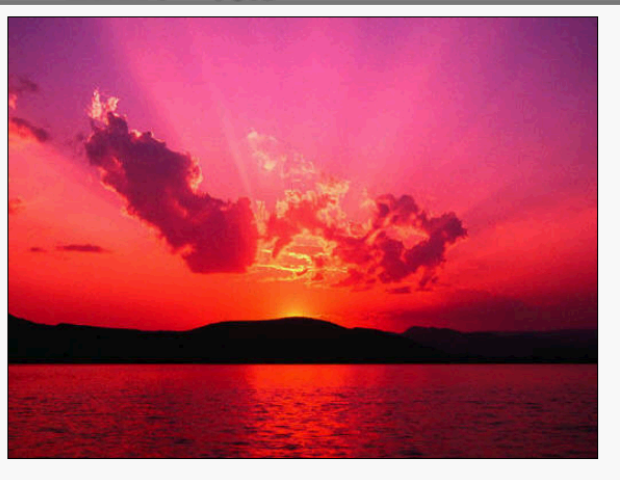

# **4. How do I print a photo stored on my Android device?**

#### 1. From the main menu select "Scan"

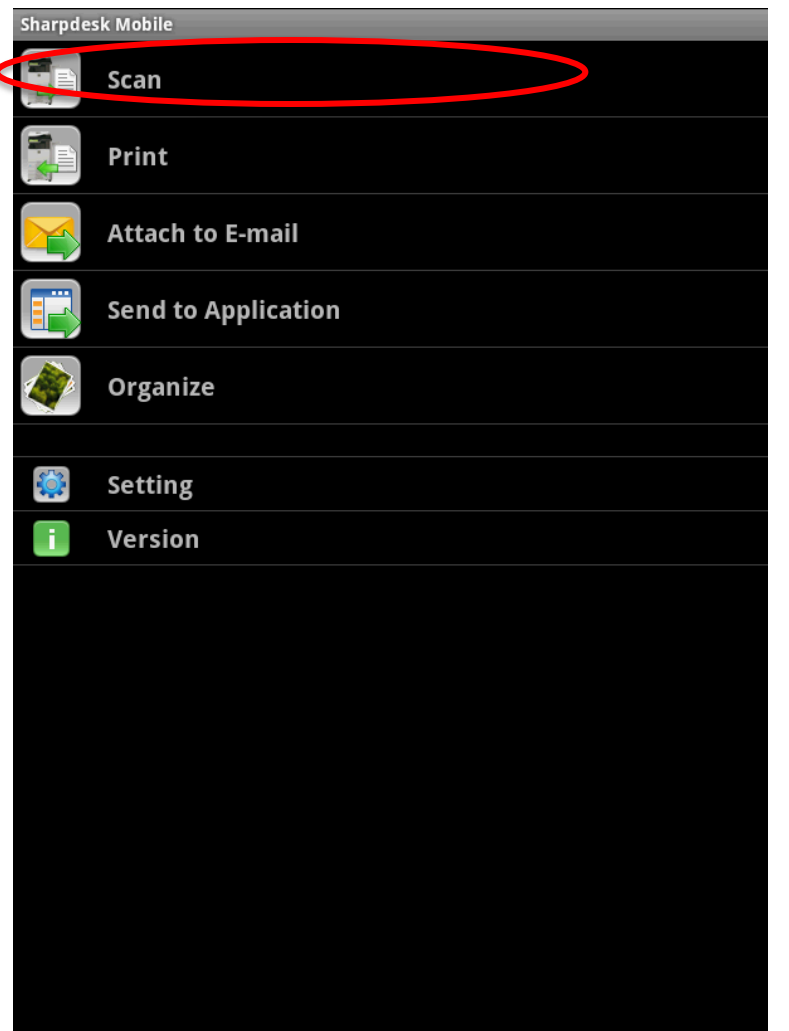

# 2. Select your desired MFP/Scanner and tap "Scan" Scan from "Letter Links No Image Scanner : "ILLE ILLE ILLE

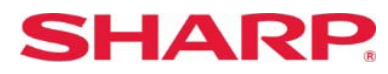

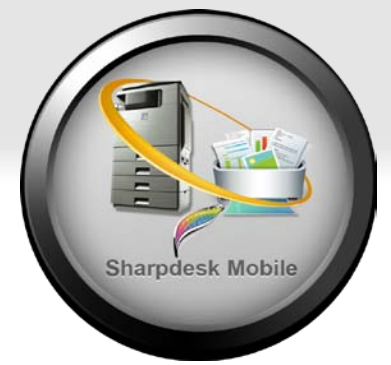

# **5. How do I scan from a supported Sharp MFP to Sharpdesk Mobile?**

# **Sharpdesk Mobile**

#### 3. Instructions on how to complete the scan from the MFP is displayed

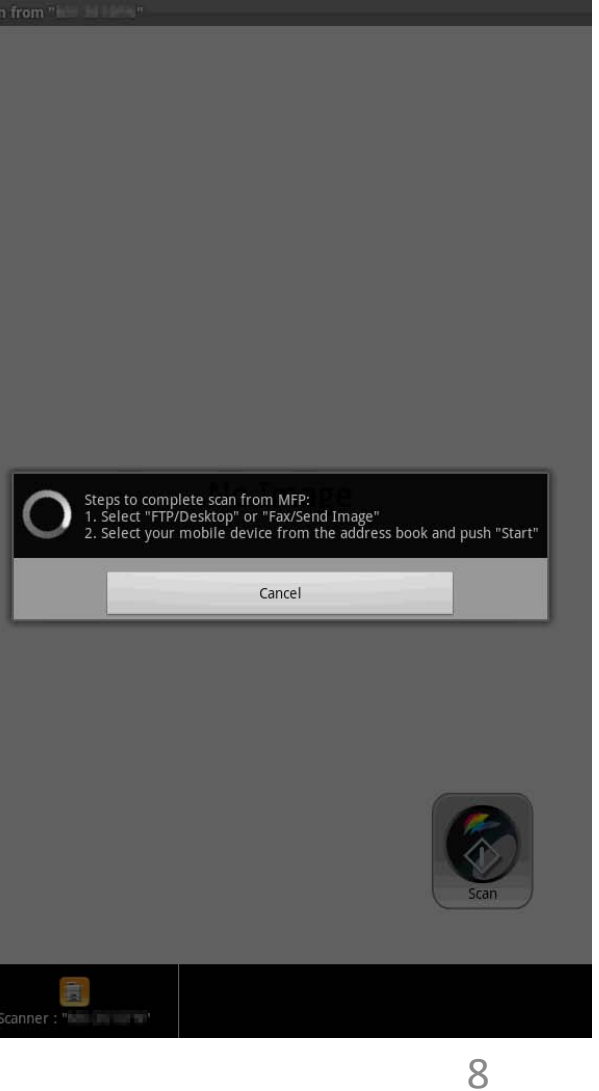

# **Sharpdesk Mobile**

- 4. From the MFP
	- a. Select "FTP/Desktop" or "Image Send"
	- b. Select your Android device from the list
	- c. Place your documents in the document feeder & push "Start"

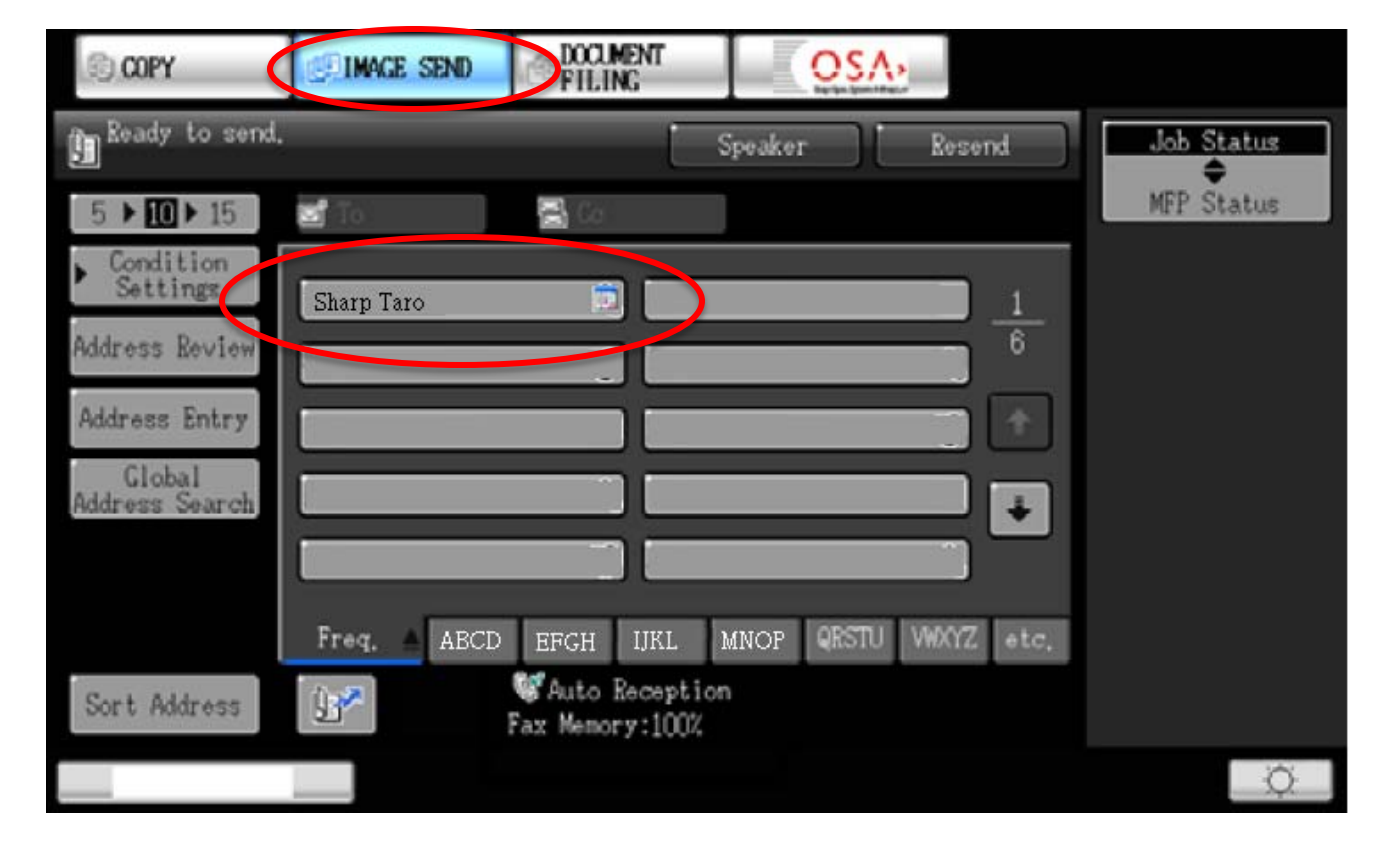

# **5. How do I scan from a supported Sharp MFP to Sharpdesk Mobile?**

#### 5.Select "Save this Image" to save the file to Sharpdesk Mobile

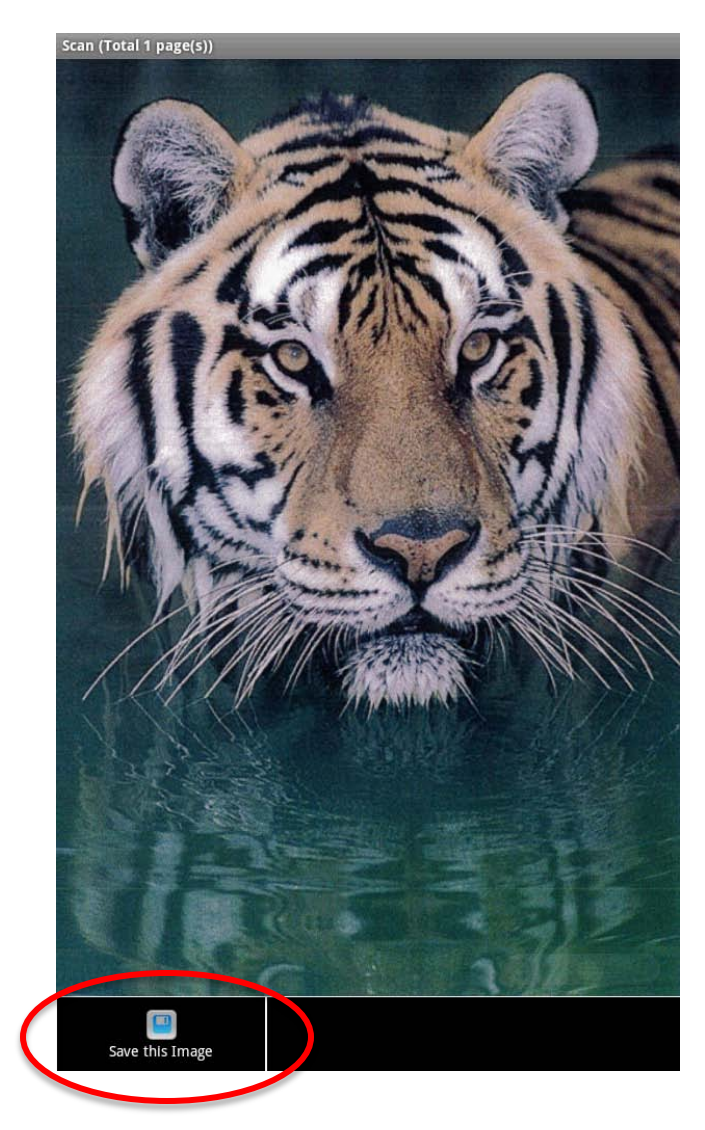

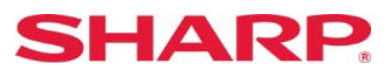

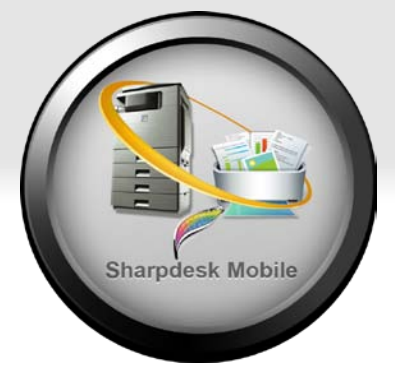

#### 1. From the main menu select "Send to Email"

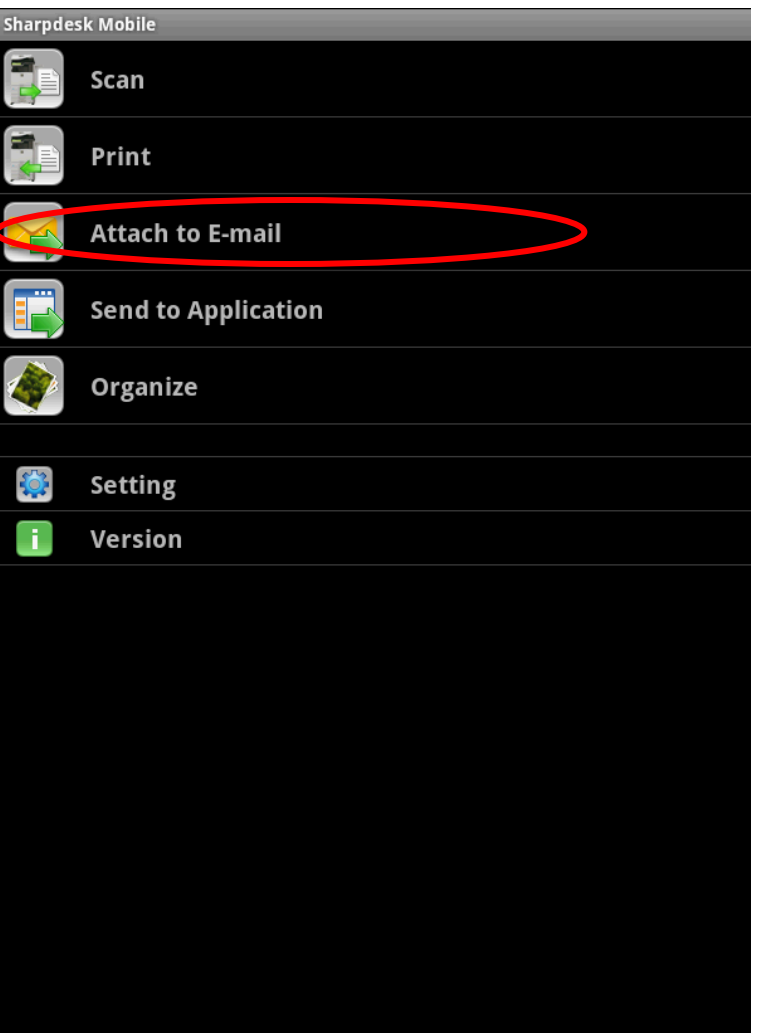

#### 2. Select the file you want to email **3. Select "Attach to Email"**

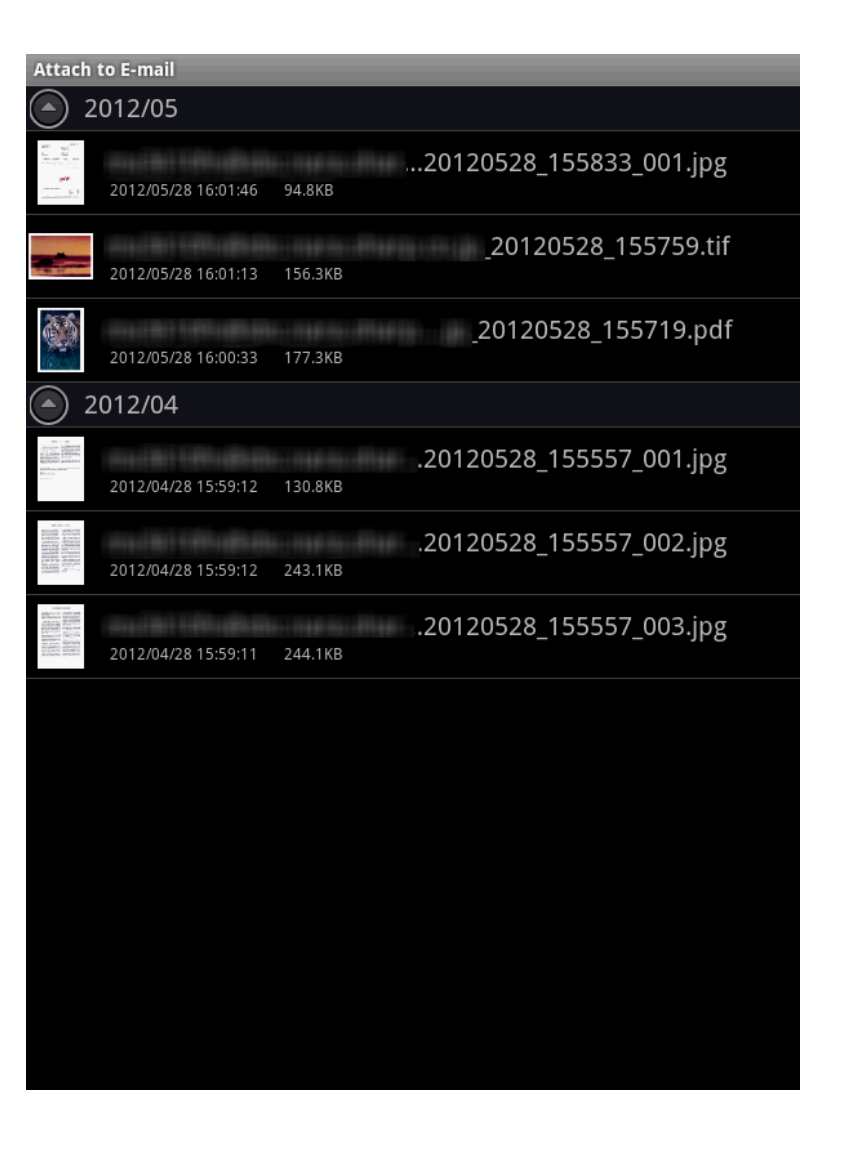

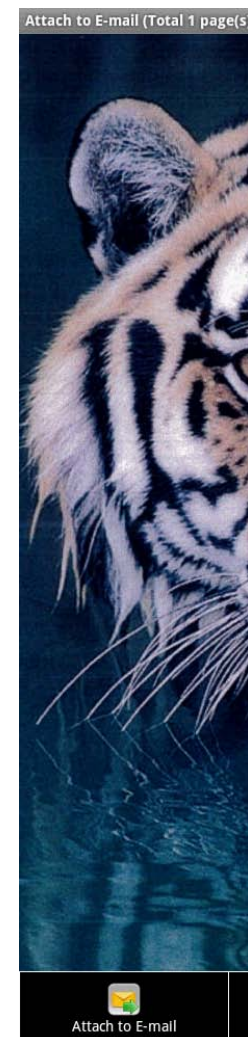

#### **SHARP.**

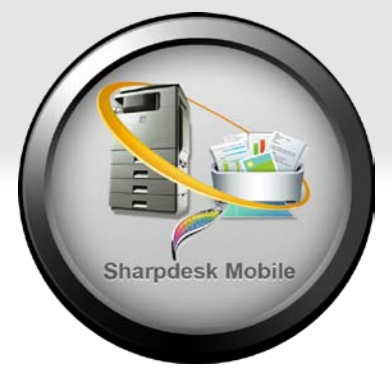

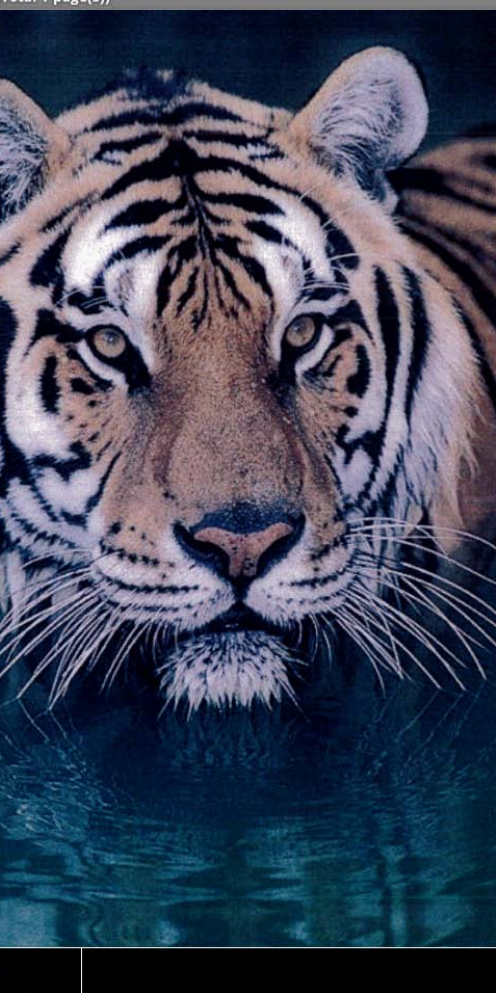

# **6. How do I email a file stored in Sharpdesk Mobile?**

1. Open the file from the Android app, select "Share" & select Sharpdesk Mobile from the list

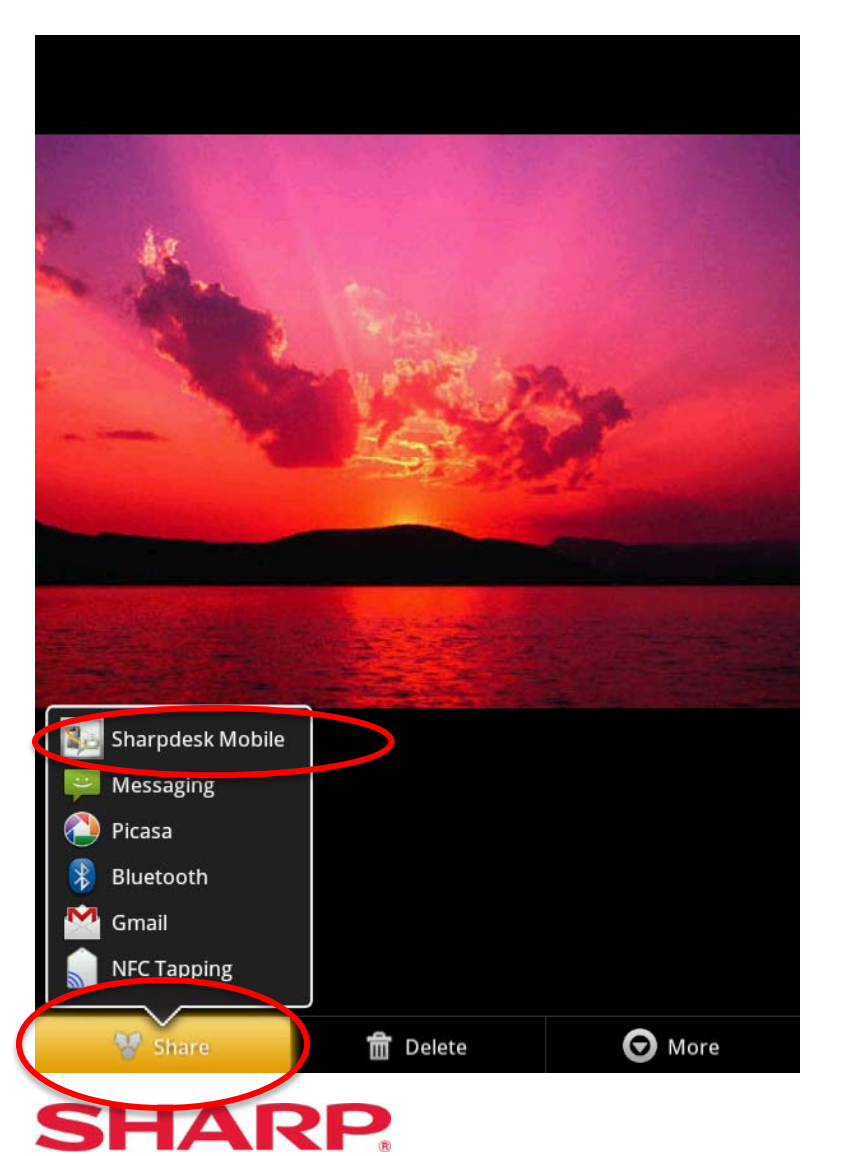

# **8. How do I print a file from another Android application?**

# **Sharpdesk Mobile**

2. Follow the steps to print a document on page 6

Sharpdesk Mobile prints PDF, JPEG & TIFF file formats

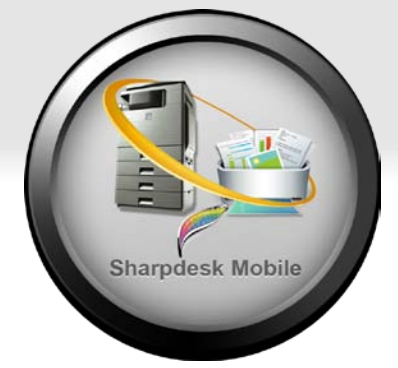

#### 1. From the main menu select

"Send to Application"

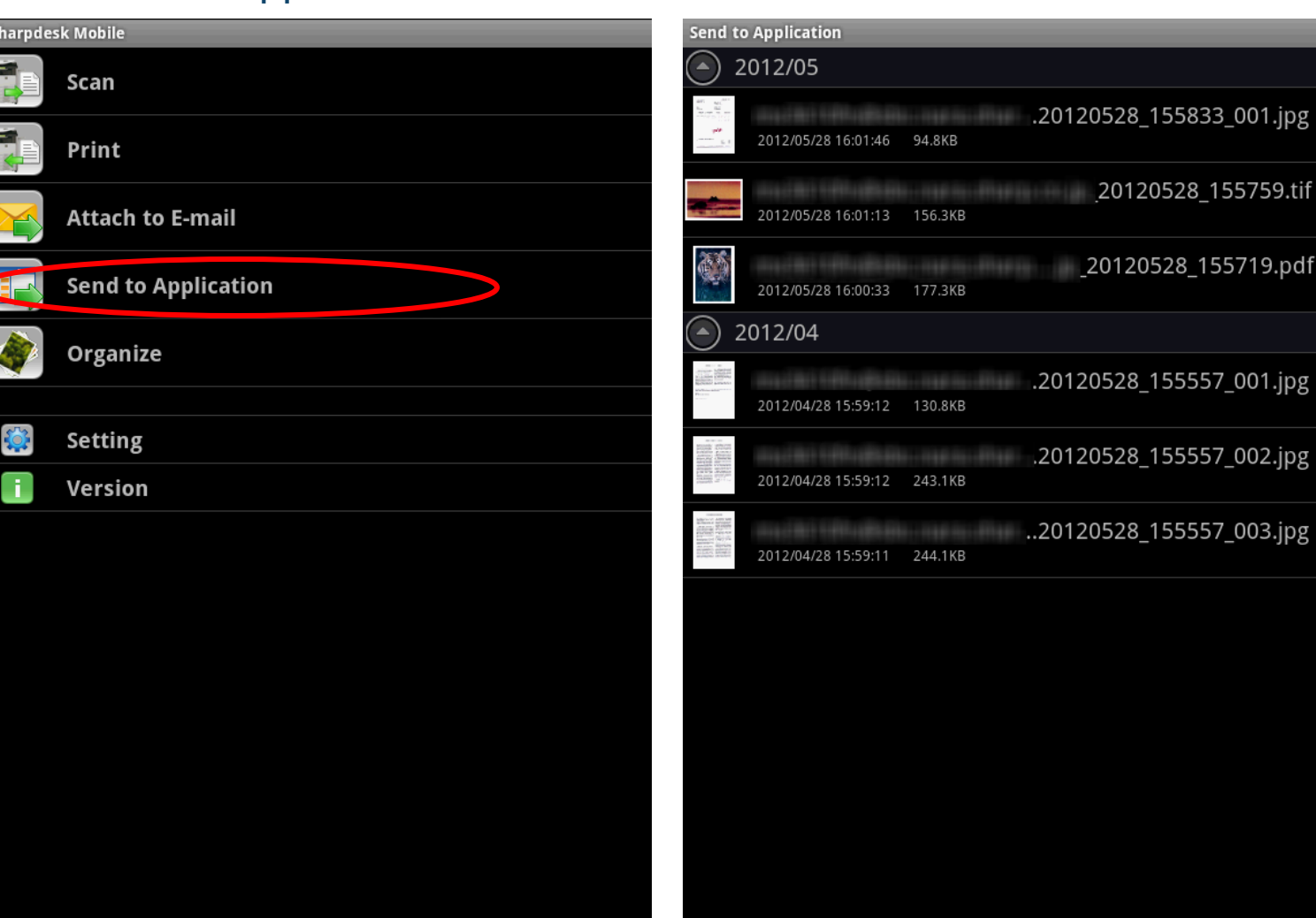

#### 2. Select the file you want to share 3. Select "Send to Application"

20120528\_155759.tif

\_20120528\_155719.pdf

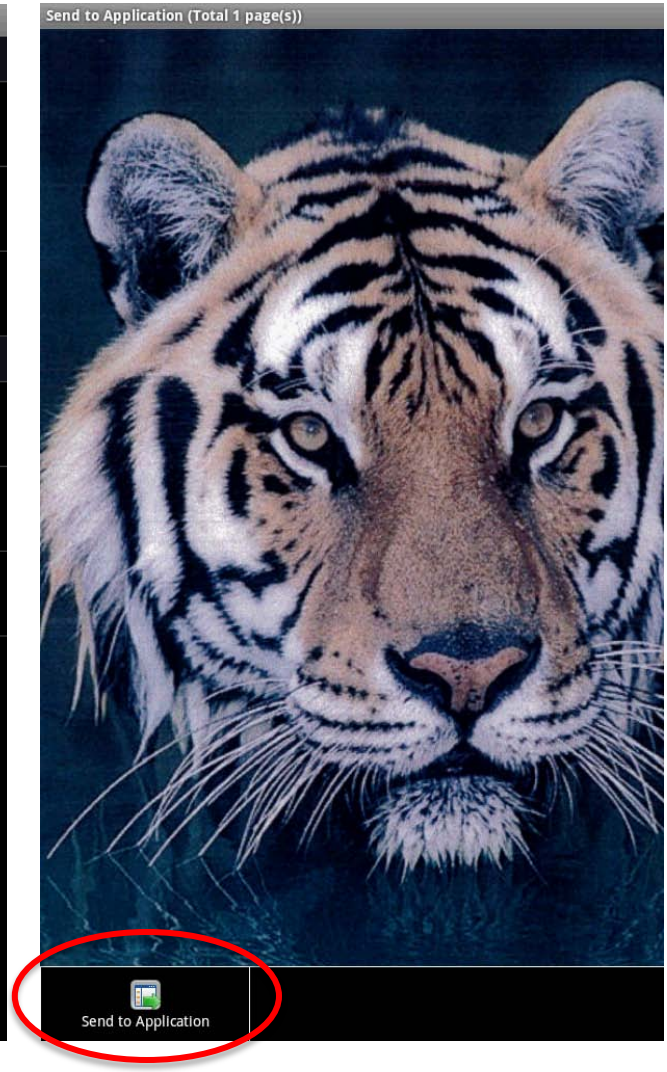

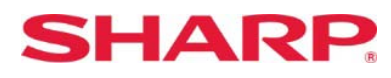

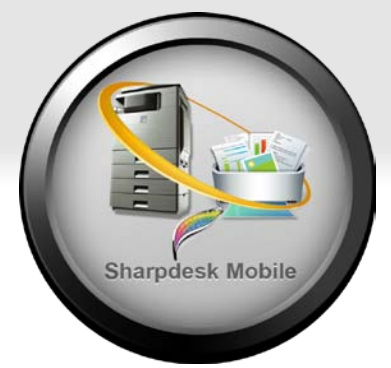

#### **7. How do I share a file stored in Sharpdesk Mobile with another Android application?**

# **Sharpdesk Mobile**

# 4. Select your desired application from the list of available apps

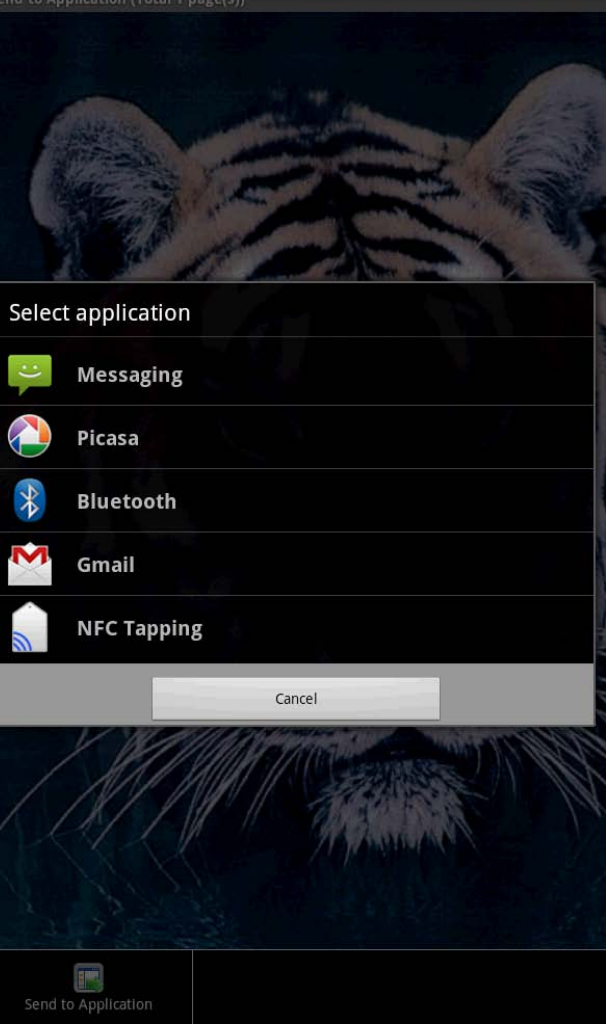

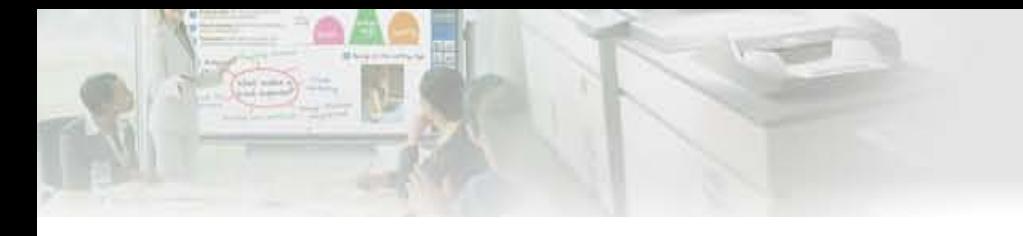

**Design and specifications subject to change without notification**

**App Store is a service mark of Apple Inc. Apple, the Apple logo, iPhone and Bonjour are trademarks of Apple Inc., registered in the U.S. and other countries. iPad is a trademark of Apple Inc. IOS is a trademark or registered trademark of Cisco in the U.S. and other countries and is used under license by Apple Inc. Google, Google logo, Android, Android logo, Android Market, Android Market logo, Google Play and Google Play logo are trademarks of Google Inc. Sharpdesk is a trademark or registered trademark of Sharp Corporation in and/or its affiliated entities. All other company names, products, services and logos used herein are trademarks or registered trademarks of their respective owners.**

> **SHARP ELECTRONICS CORPORATION Sharp Plaza, Mahwah, NJ 07495-1163 1-800-BE-SHARP www.sharpusa.com**

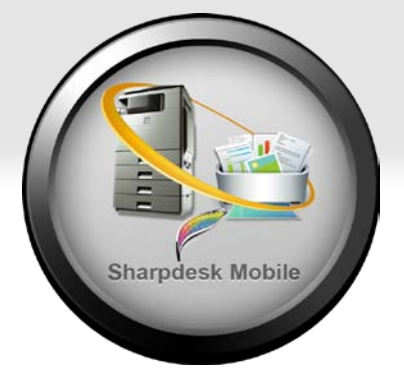

**©2012 Sharp Electronics Corporation. All rights reserved.**

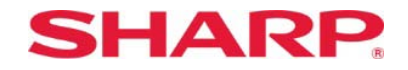